## **Nguyen Junior Amateur Live Scoring Instructions**

For Scoring at the Nguyen Junior Amateur each group/team will need to have at least one smart phone. We ask that you use your smart phone to update your team score after each hole, and teams will be able to view a leaderboard throughout the day to see how their team stands. Please follow these steps:

## **Step 1**

Make sure you download the WJGA BlueGolf App from the Apple or Android app store. The download is free and just type WJGA in the search engine to find the WJGA App:

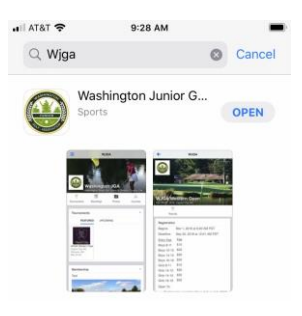

## **Step 2**

Open the WJGA App. You should see the North Shore GC logo and Nguyen Jr. Amateur under featured tournaments. Select the Nguyen Junior Amateur by selecting (tapping with your finger) on the North Shore logo.

To be able to score on the App **you must CHECK-IN the day of the tournament.** Check-in by selecting/tapping the "Check In" option in the middle of the screen. You will then be prompted to enter your check-in code. Enter the Check-In code given to you (the code is not case sensitive) and select check in.

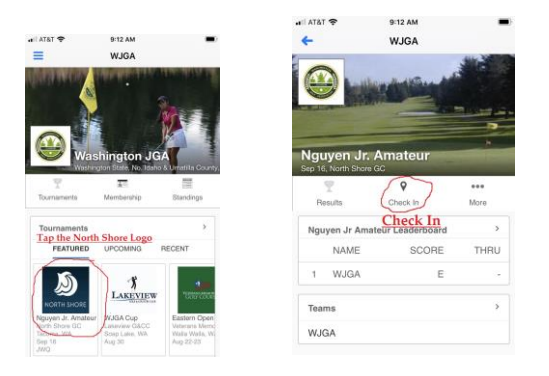

## **Step 3**

You will now have access to enter your team hole-by-hole scores. You do this by selecting the Card option in the bottom left of the screen. When you select Card it will bring up your scorecard and show the name of the junior player on the team. Use your finger to drag the scorecard left or right and select the correct hole. When completing a hole make sure the correct hole is highlighted and select the score from the numbers. If you make a mistake, re-highlight the hole and change the score to the correct score or to a zero if you need to erase it completely. Continue this process for all 18 holes and you can view the live leaderboard through the App as you play.

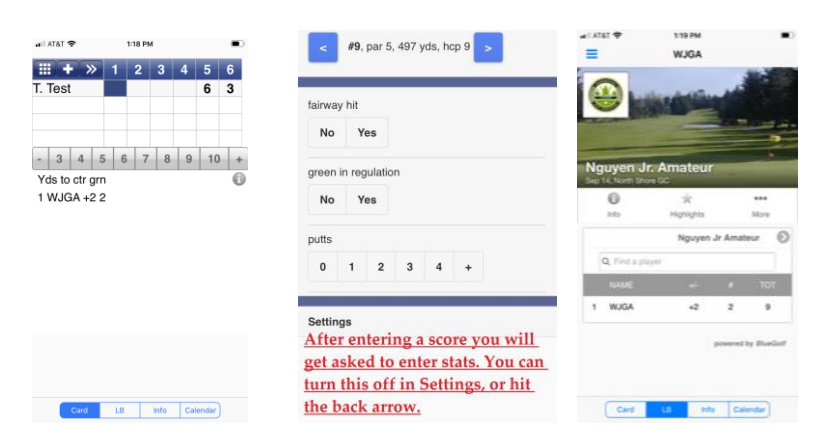